## **Adding a Product**

To add or edit products, go to the Product Catalog.

Go to the top menu, and select Catalog > Product.

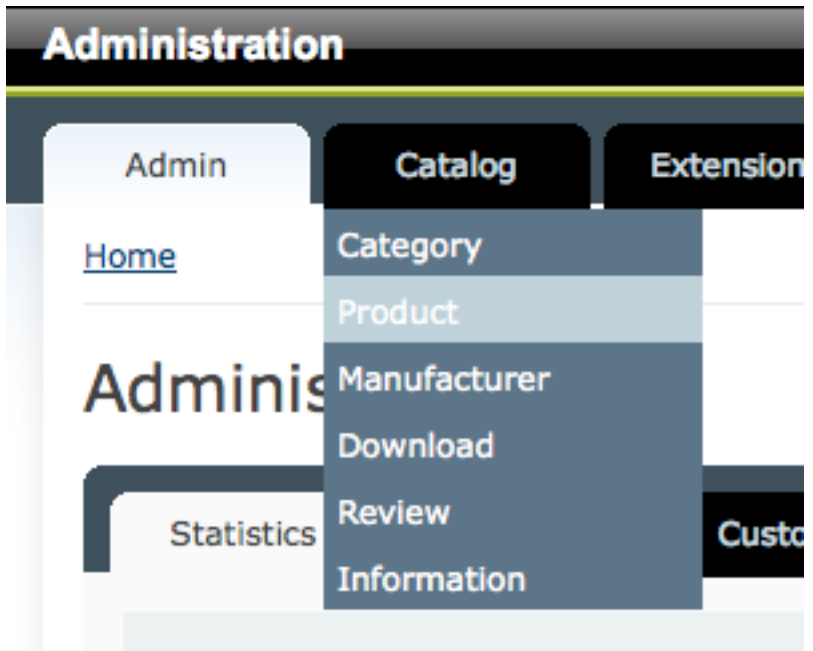

This will bring you to a list of existing products in your cart.

From here, you can:

- ‐ Insert a new product by clicking "Insert" at the top.
- ‐ Edit an existing product by clicking "Edit" on the right.

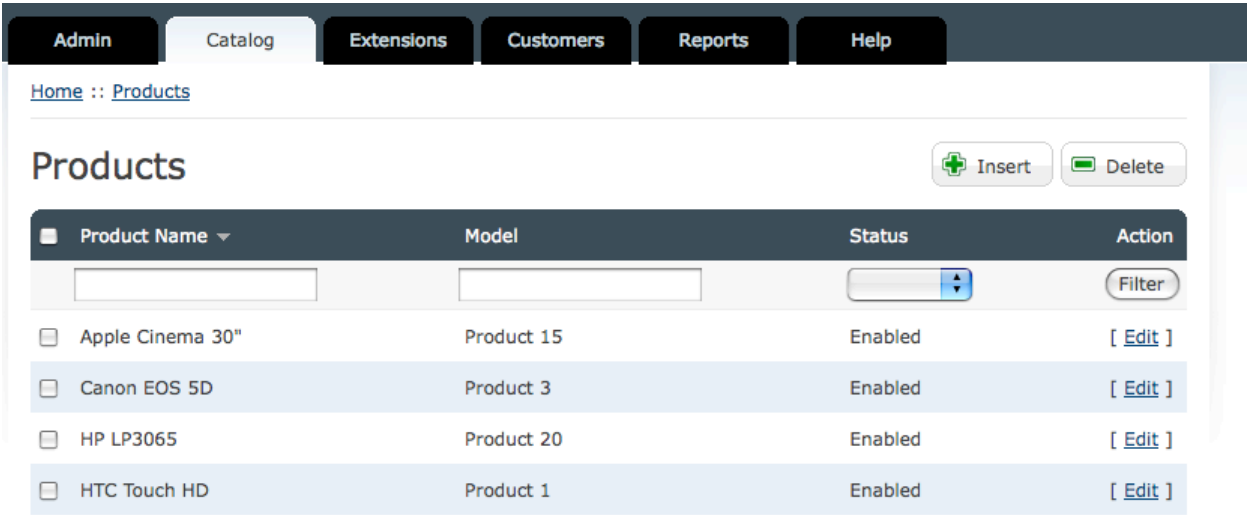

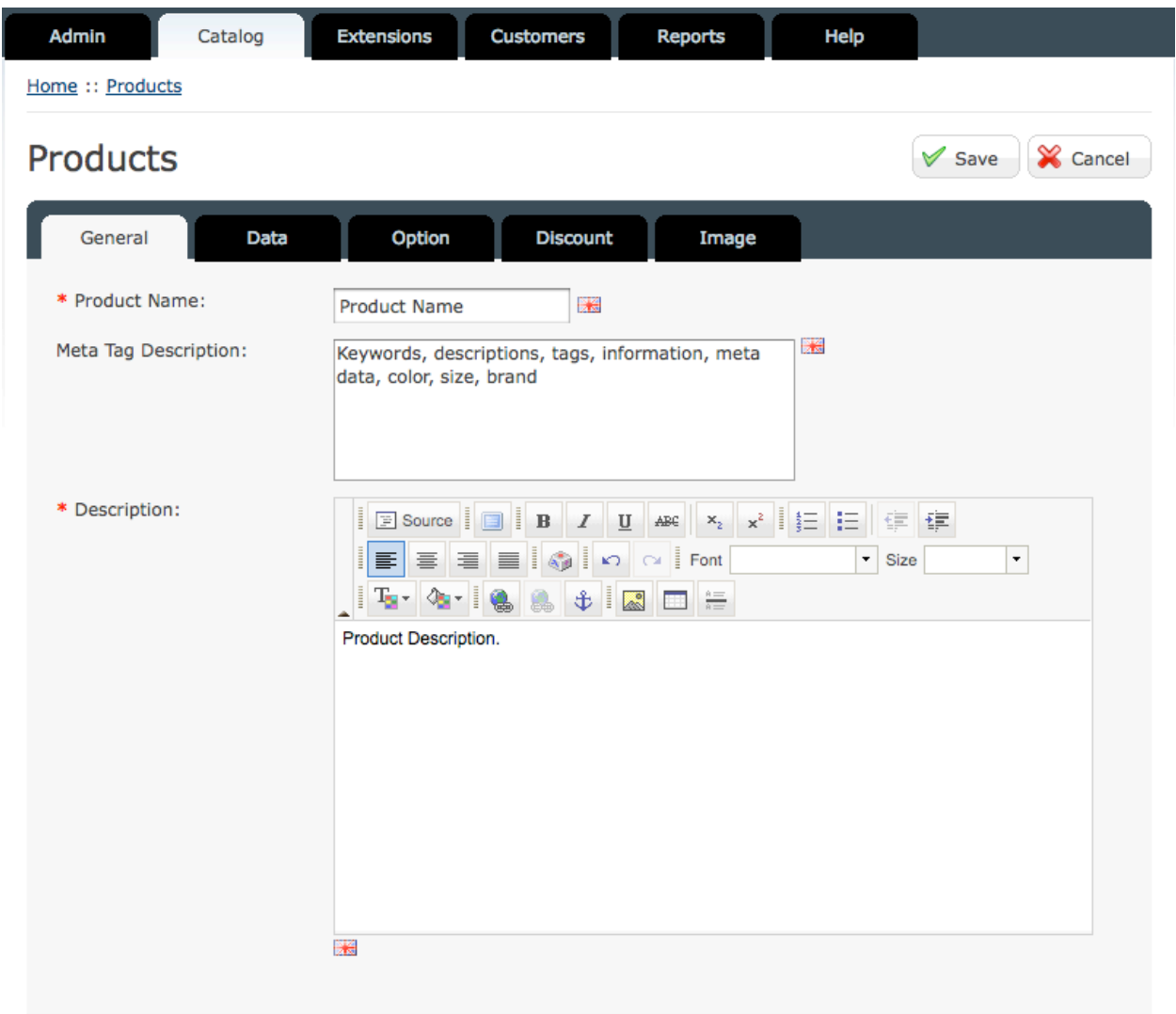

Clicking "Insert" will bring you to a new page:

All of the information associated with this product is accessible via the five tabs listed below "Products".

## **Products**

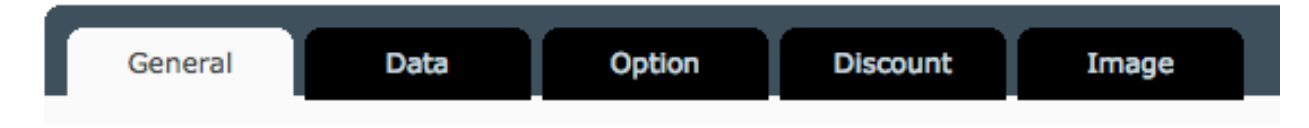

**General**: Product name, description, and keywords.

**Data**: Price, Shipping info, tax info, category, etc.

**Option**: If you would like to add optional add-ons or to have the customers choose a size or color. Allows you to vary the price of the product based on the options chosen.

**Discount**: To add a discount or special price to the product.

**General Information:**

**Image**: Control the images associated with the product. Also accessible under "Data".

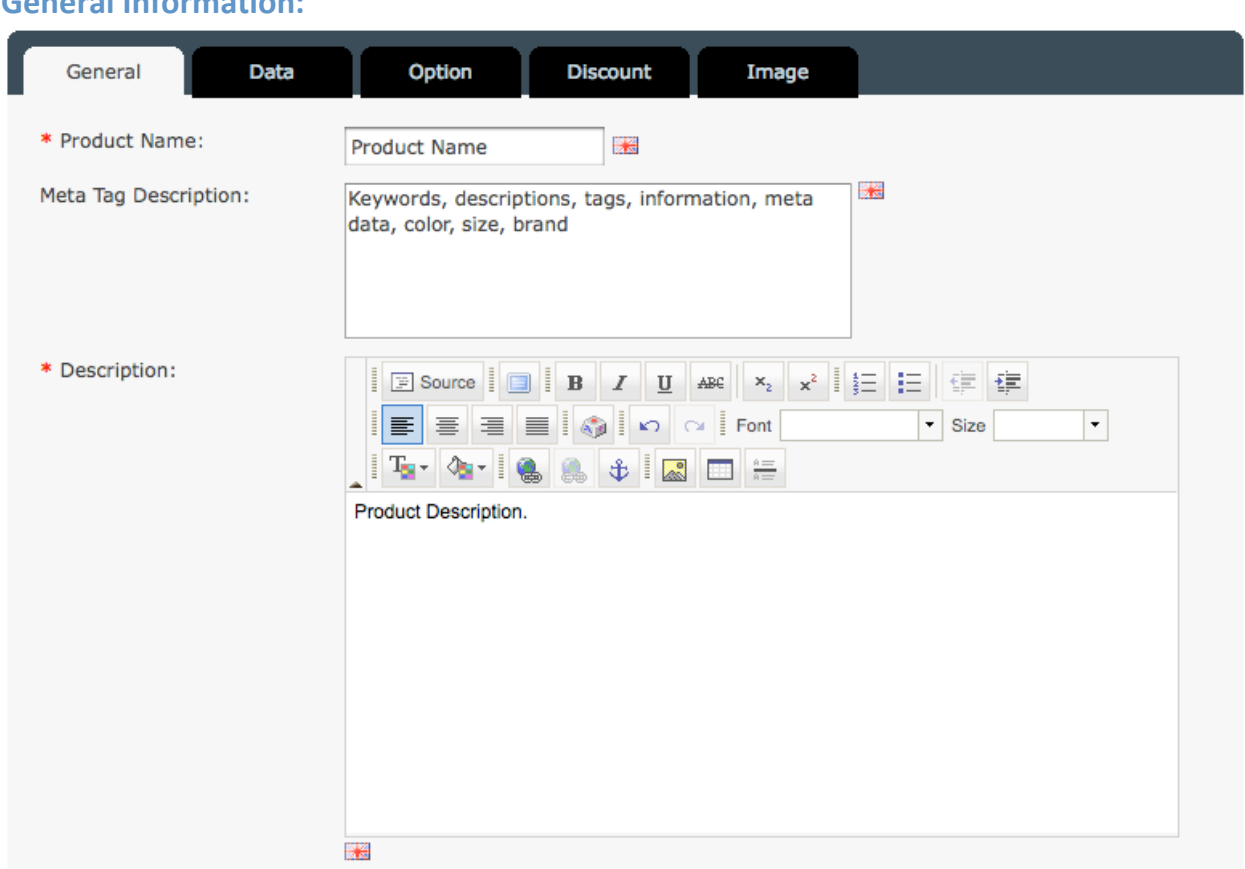

**Product Name**: The product name. This is what will display under the product image.

**Meta Tag Description**: Keywords that you would like associated with this product for search engine optimization.

**Description**: A detailed description of the product. This is what the customer will see after they click on the product. Size, brand, color, and any other important information the customer would need to know about the product before deciding to make a purchase.

The description field works like a word processor, allowing you to make basic changes to the description, such as bolding or italicizing words, adding links, changing font or font size, formatting, and adding a numbered or bulleted list.

## **Data:**

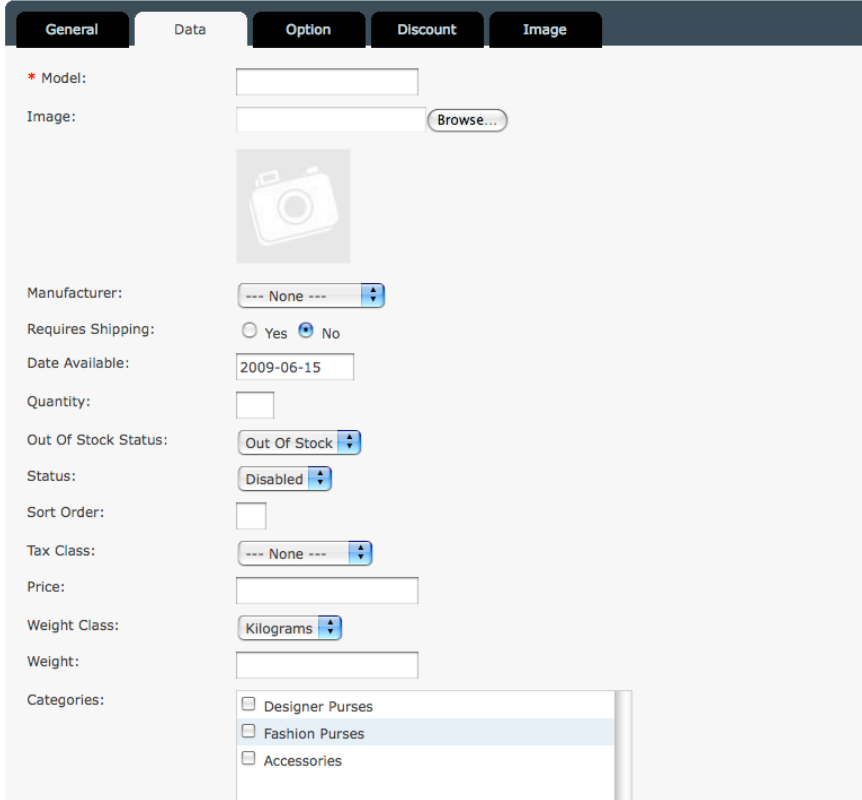

**Model**: A product number or model number unique to the product.

**Image**: Upload an image of the product, just click Browse and find the image on your computer.

**Manufacturer**: Which manufacturer made the product. Optional.

**Requires Shipping**: Whether or not the product requires shipping.

**Quantity**: The default number a customer can purchase.

**Out of Stock Status**: Whether or not the product is in stock, and when more will be available.

**Status**: Whether or not the product will be available for purchase from the site.

**Sort Order**: What order the product will display on the website.

**Tax Class**: Denotes whether the product is taxable or not.

**Weight Class**: Different measurements of weight you can choose from.

**Weight**: The product weight ‐ shipping is calculated based on the number here.

**Categories**: The category the product will appear under. Simply check multiple categories for the product to show up in more than one category.

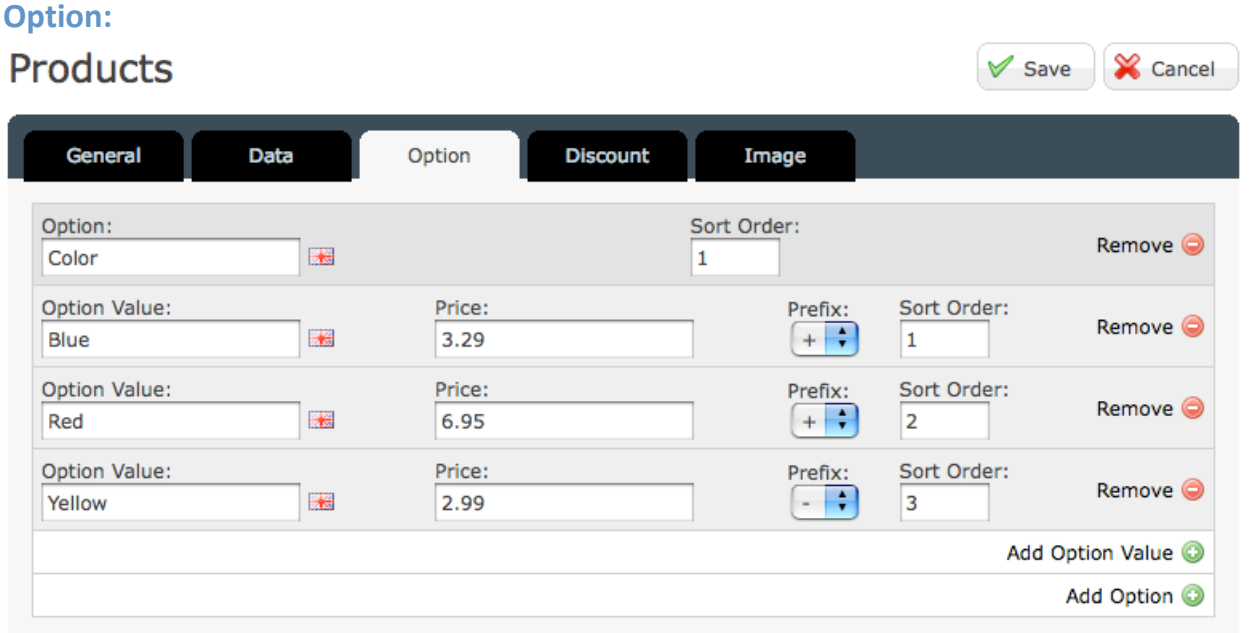

Here you can add options to your product. Above is an example of what an option may look like.

- ‐ To add an option, simply click "Add Option +" at the bottom.
- ‐ Name the option, and click "Add Option Value".
- ‐ Name the option value; give it a price (if there is any difference in price, leaving this blank will be the same price that was listed on the "Data" tab.)
- ‐ The Prefix field denotes whether or not the price listed in the previous field will be deducted or added to the price that is listed on the "Data" tab.
- ‐ Sort order defines the order in which the options will display.

## **Discount**

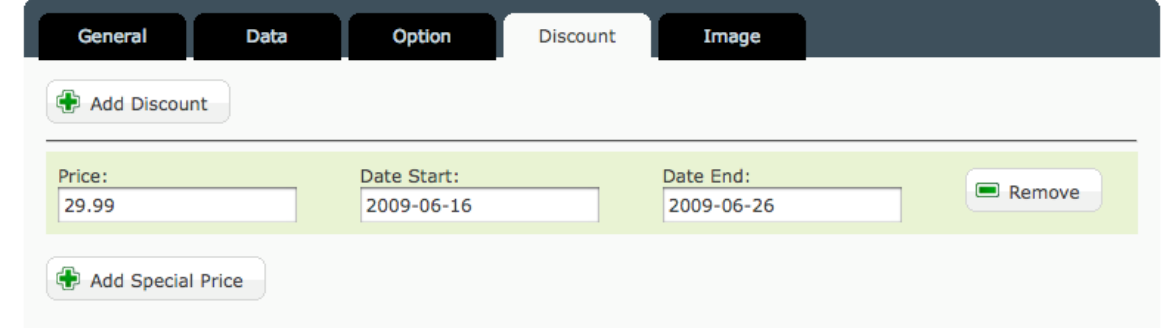

Here you can define discounts on bulk orders by clicking "Add Discount", or add a special "On Sale" price for a certain period of time by clicking "Add Special Price". Simply list the price that you would like the product to be, and select the start date and end date.

**Image**

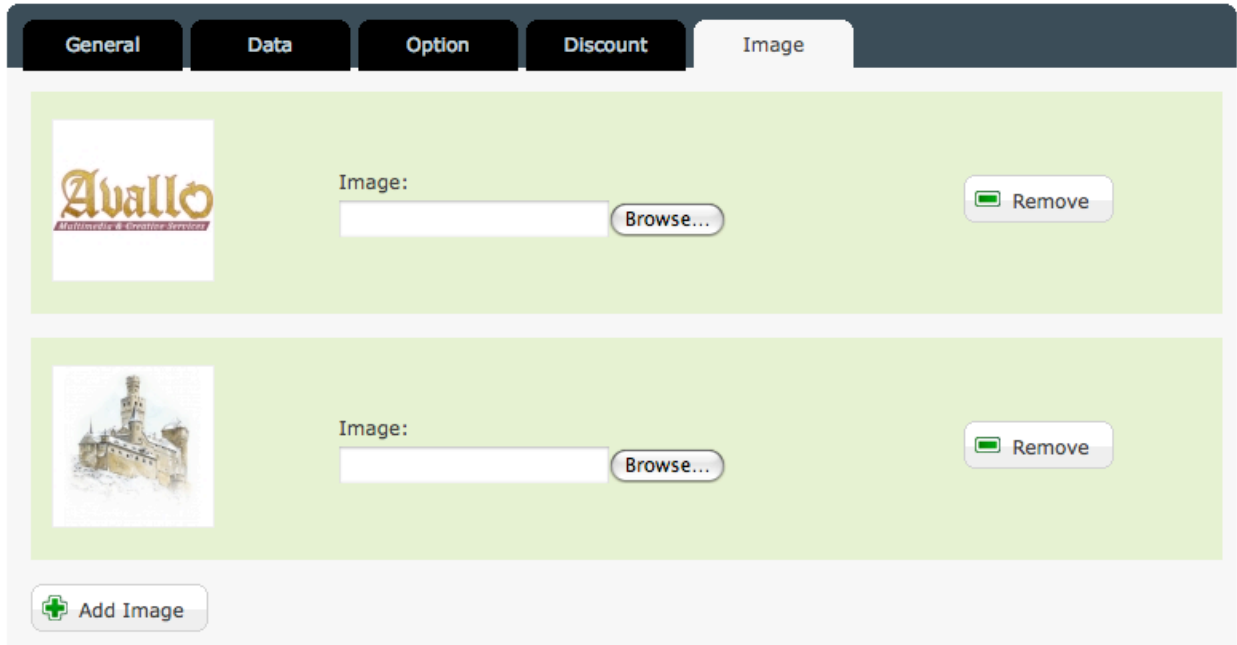

Here you can upload images. Simply click "+ Add Image", and then "Browse..." to select the file from your computer. You can upload multiple images, or remove previous images.

Once you have made the changes you desire to the product, click "Save" at the top:

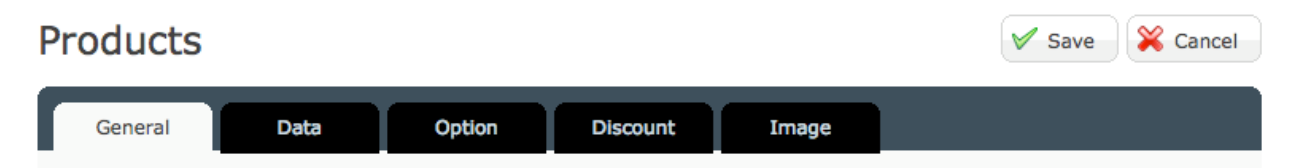

Your product is now available on your site!